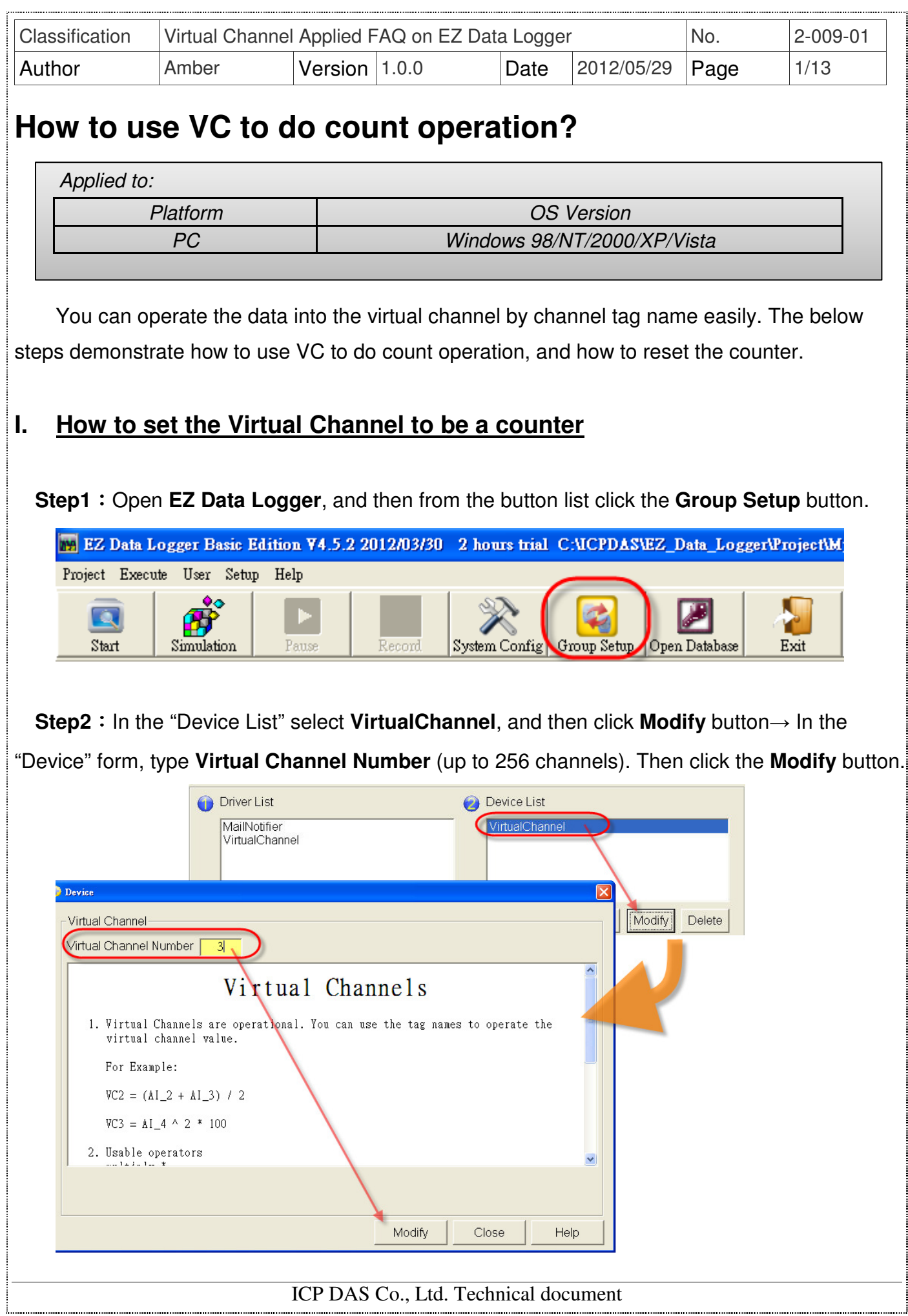

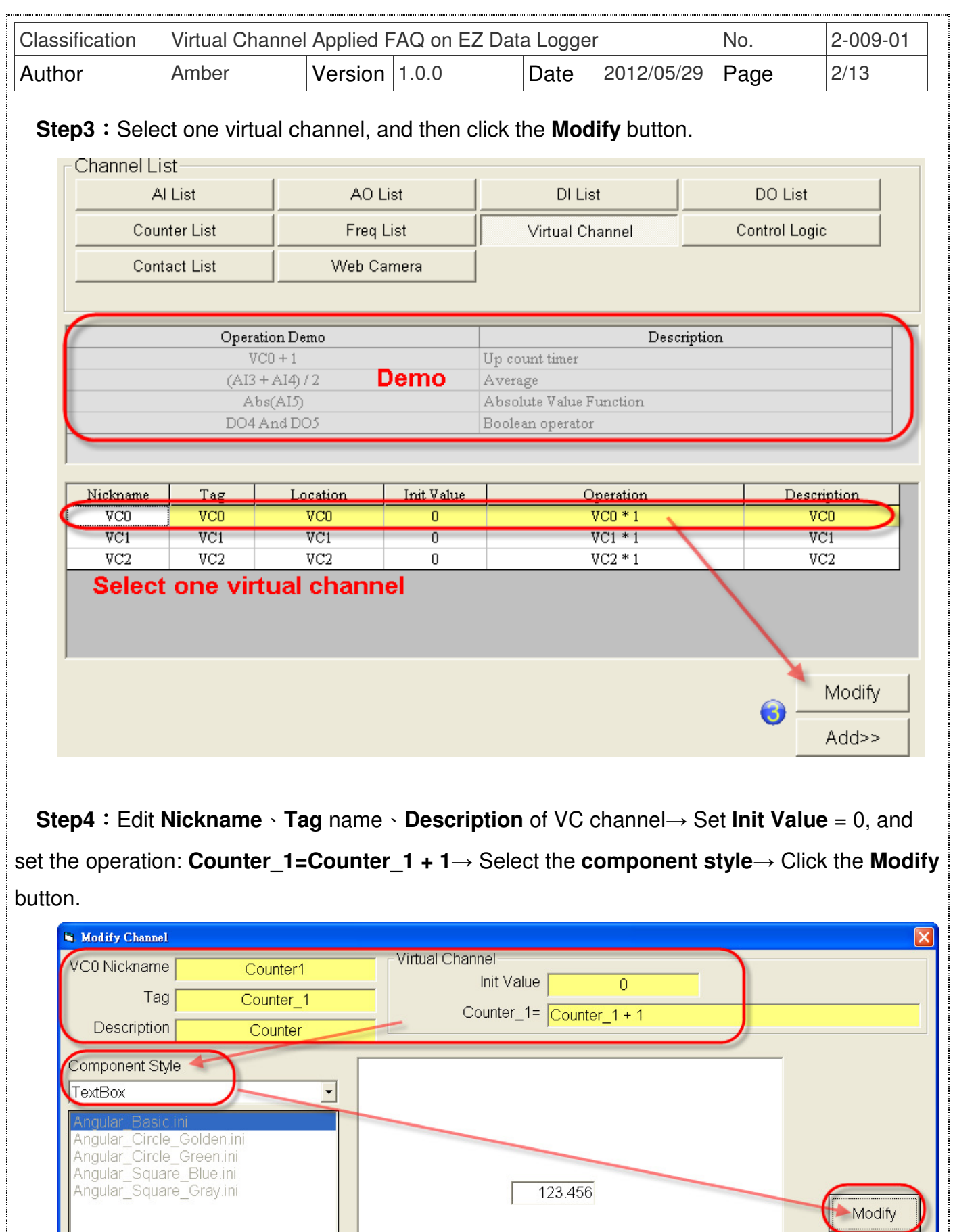

ICP DAS Co., Ltd. Technical document

123.456

Modify

Cancel

Angular\_Circle\_Golden.ini<br>Angular\_Circle\_Golden.ini<br>Angular\_Square\_Blue.ini<br>Angular\_Square\_Gray.ini

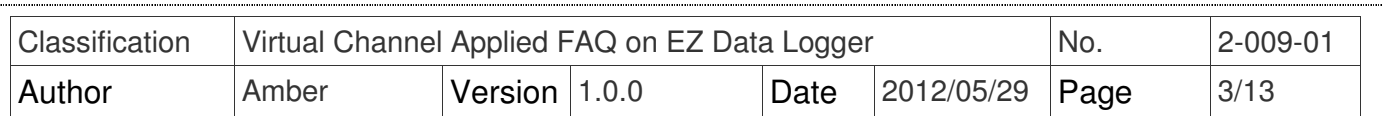

# **Step5**: The setting result of the selected virtual channel is as below picture ↓

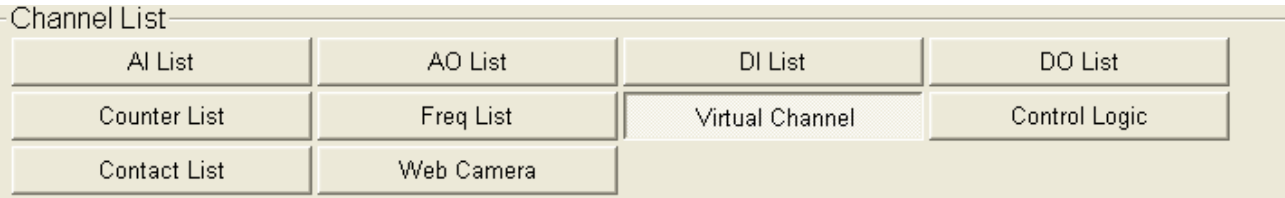

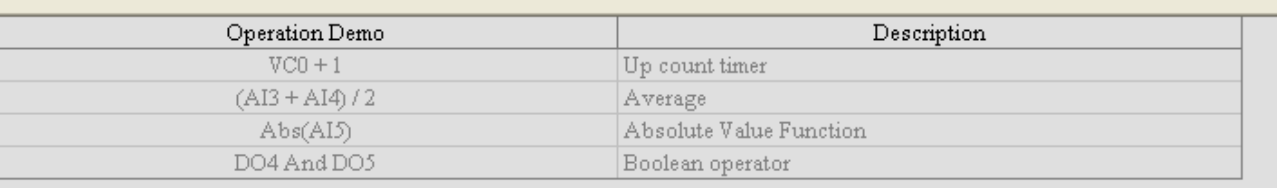

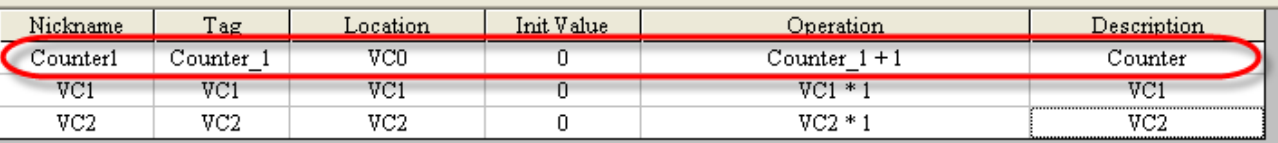

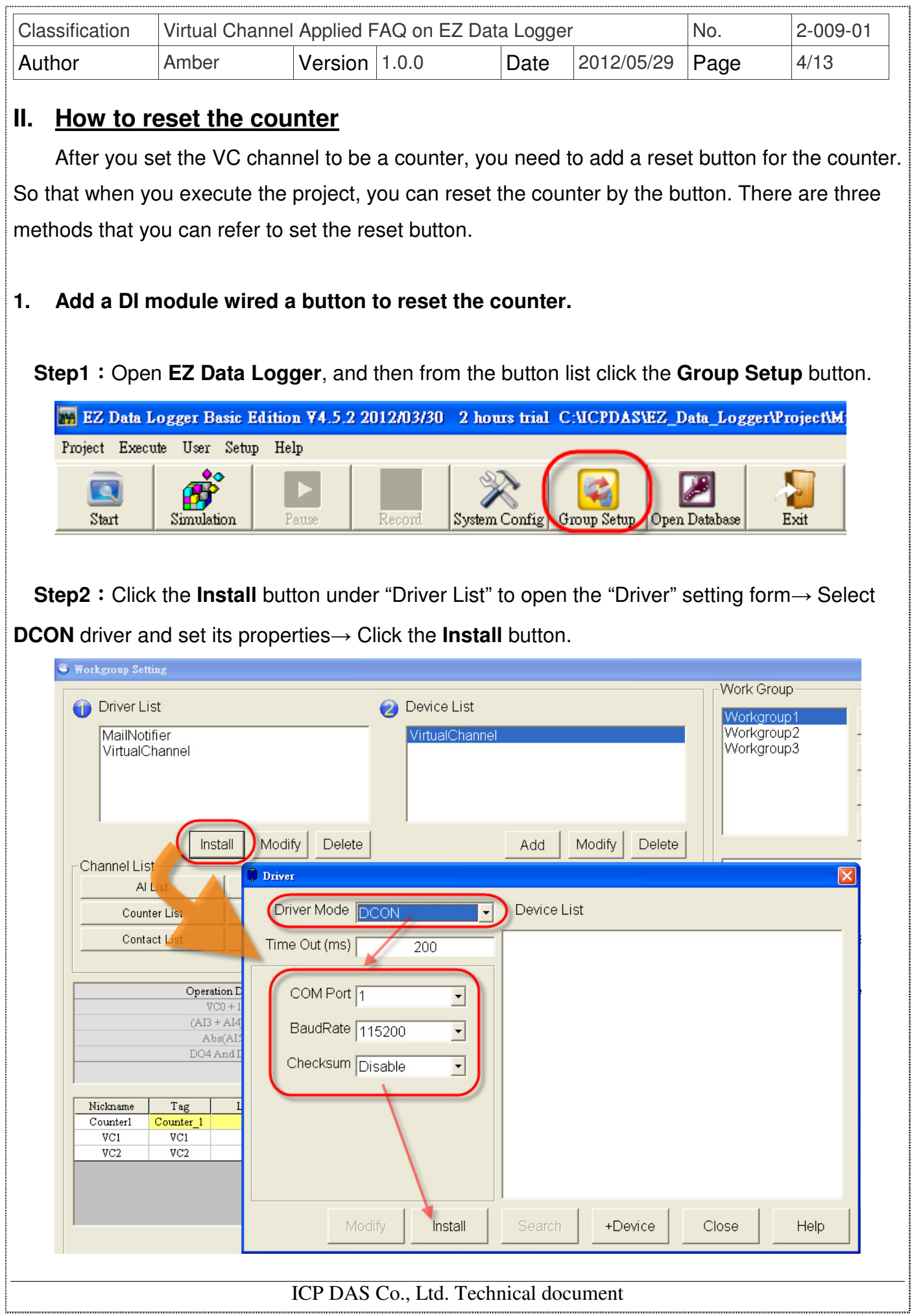

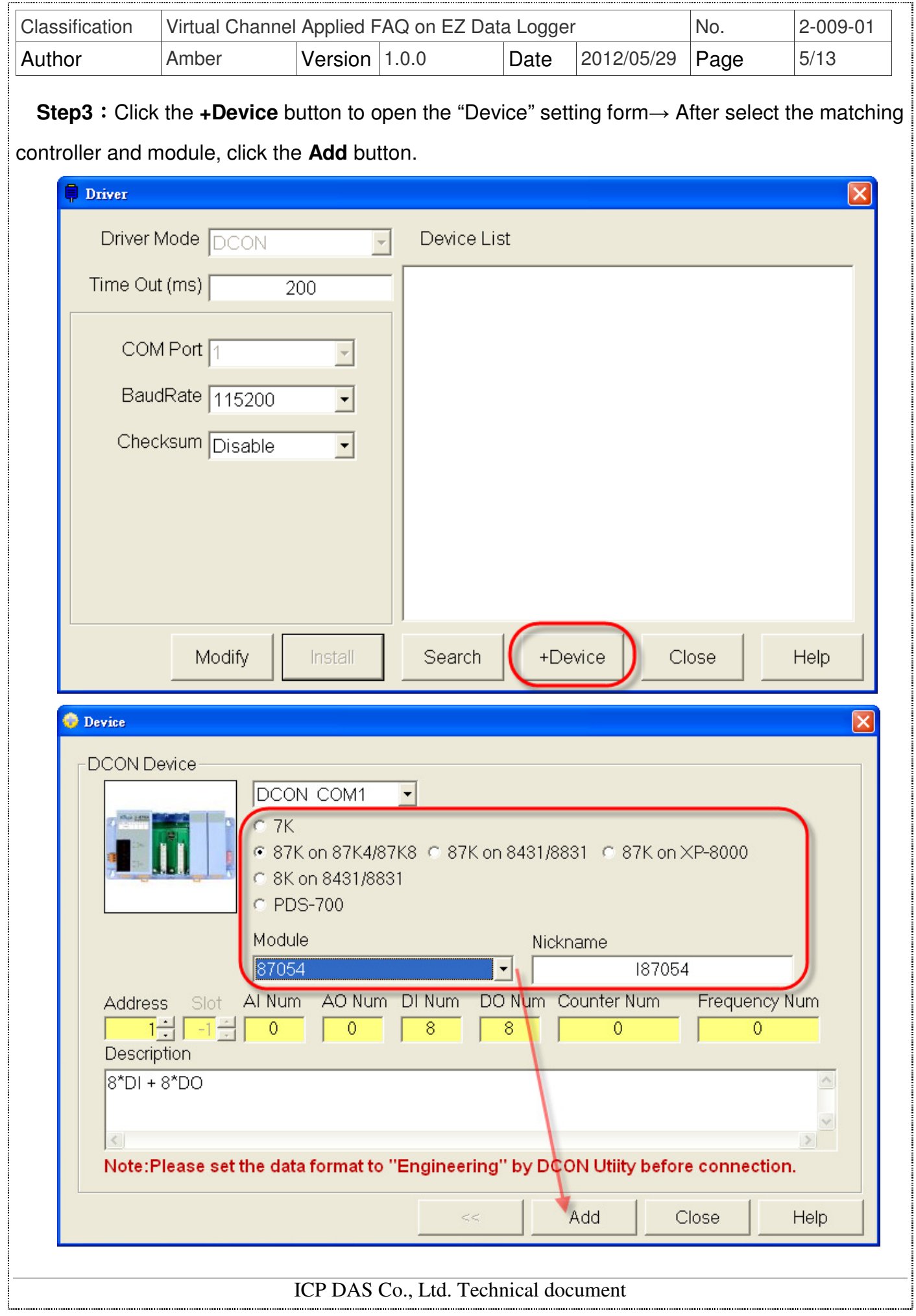

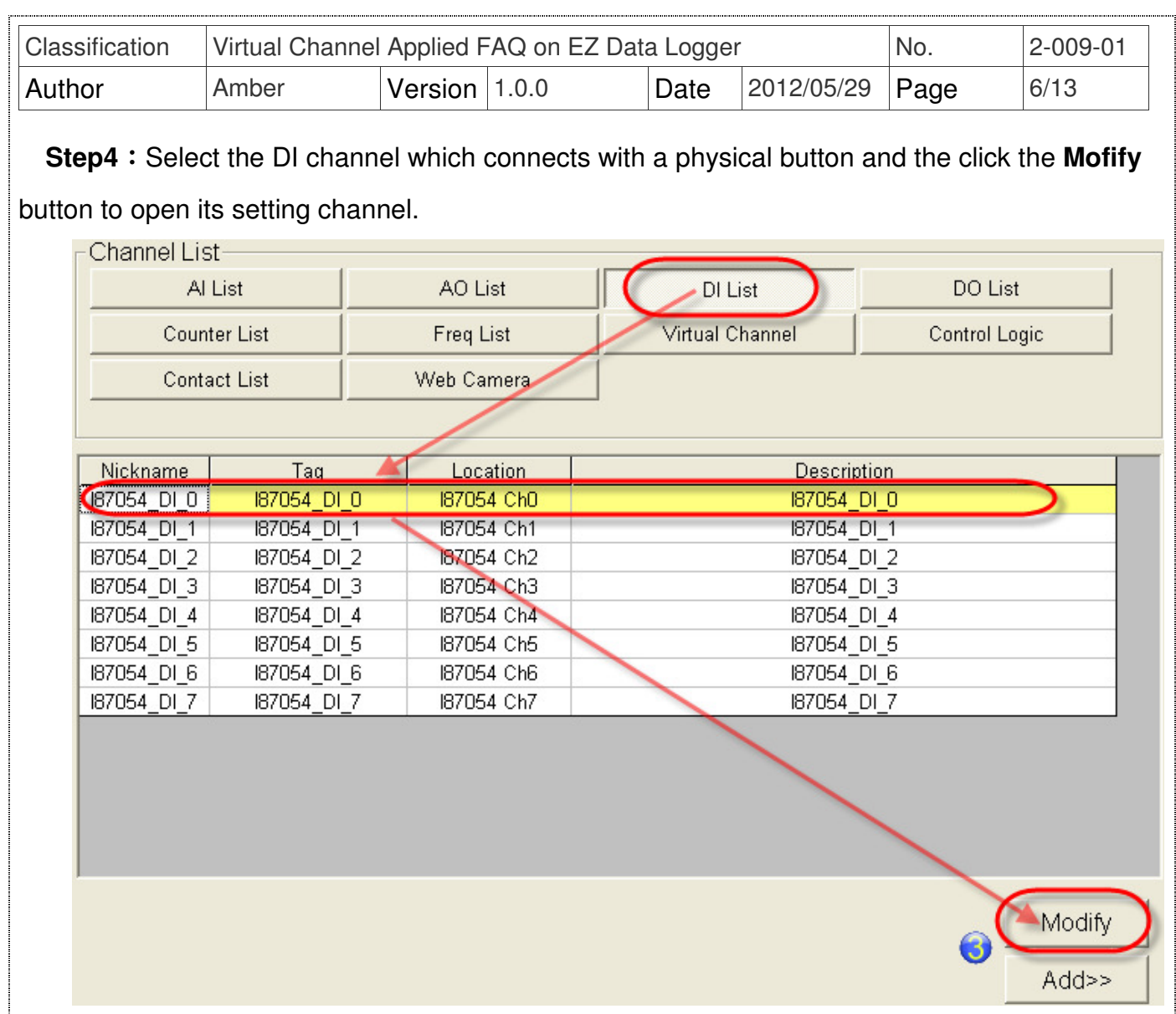

**Step5**: Configure the properties of DI channel, "Component Style" select Toggle, and then click the **Modify** button to save settings.

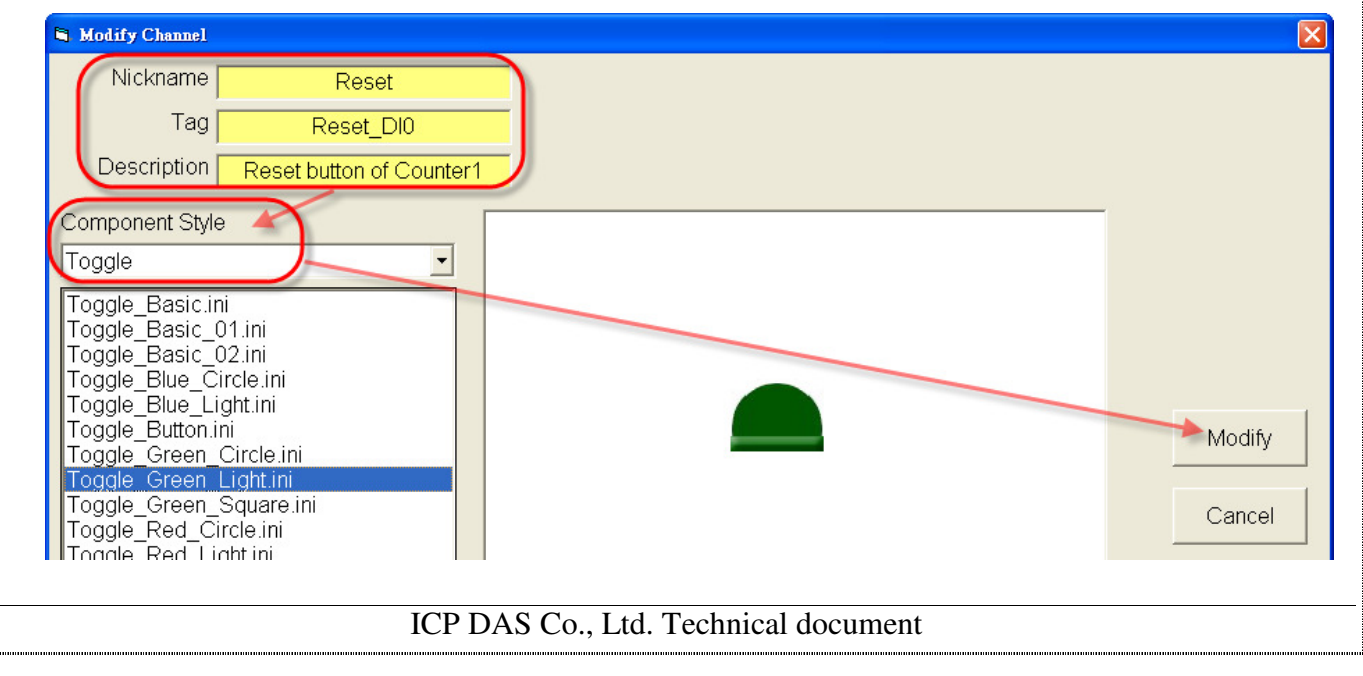

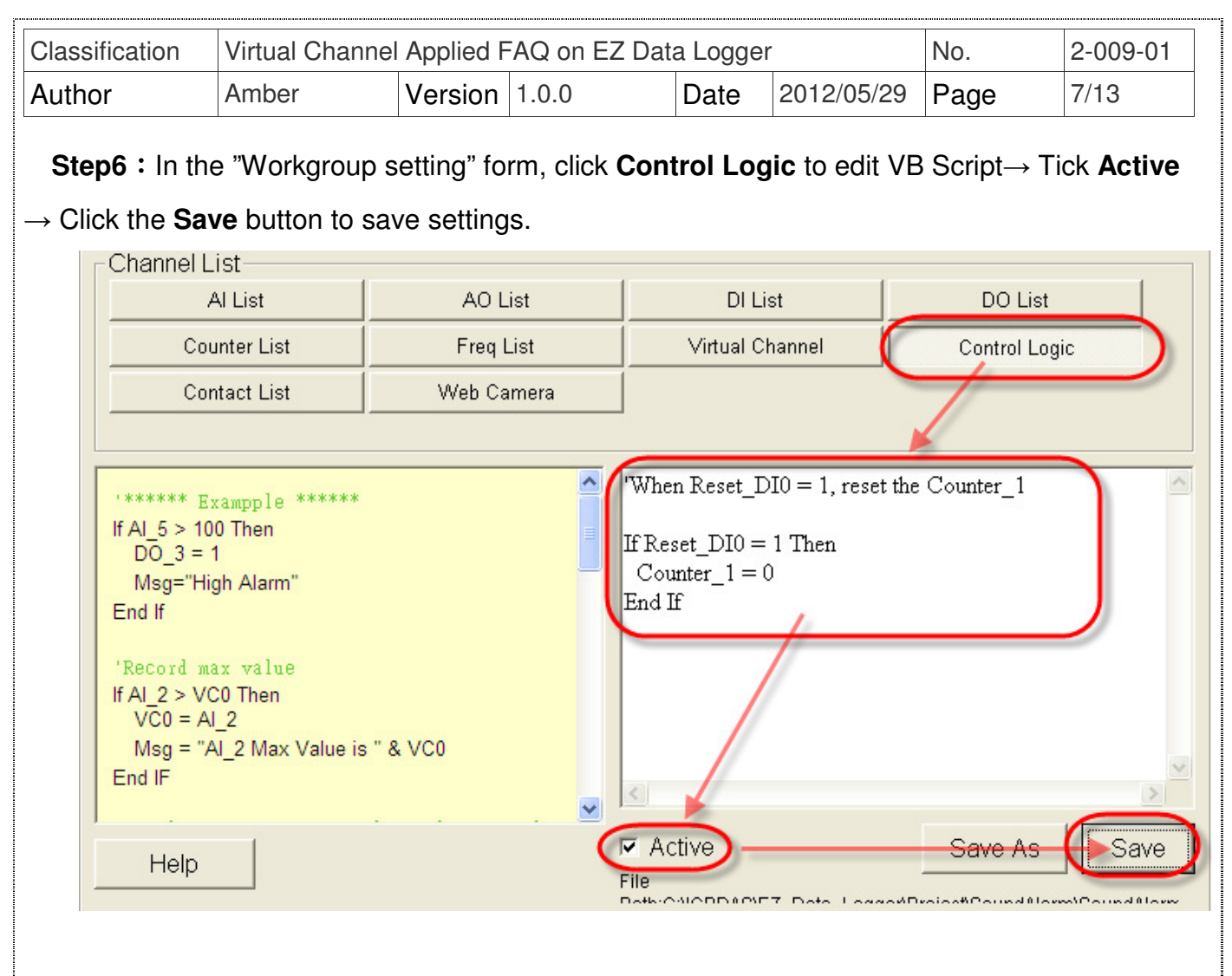

**Note**: In the VB Script, 1=ON and 0=OFF. But True/False operand is no use here. That is say True  $=\!=$  ON and False  $=\!=$  OFF.

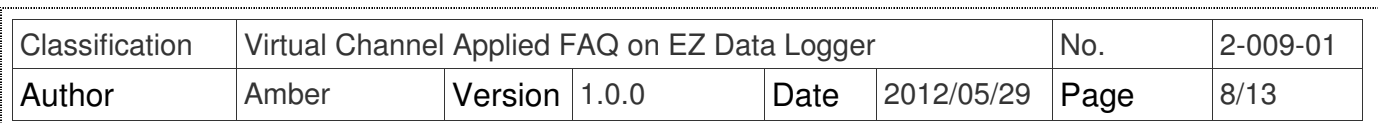

**Step7**: In the "Workgroup Setting" form, select the VC and DI channels that have been set and add them into Workgrou1, and then click the **Home** button to back the main form to execute the project.

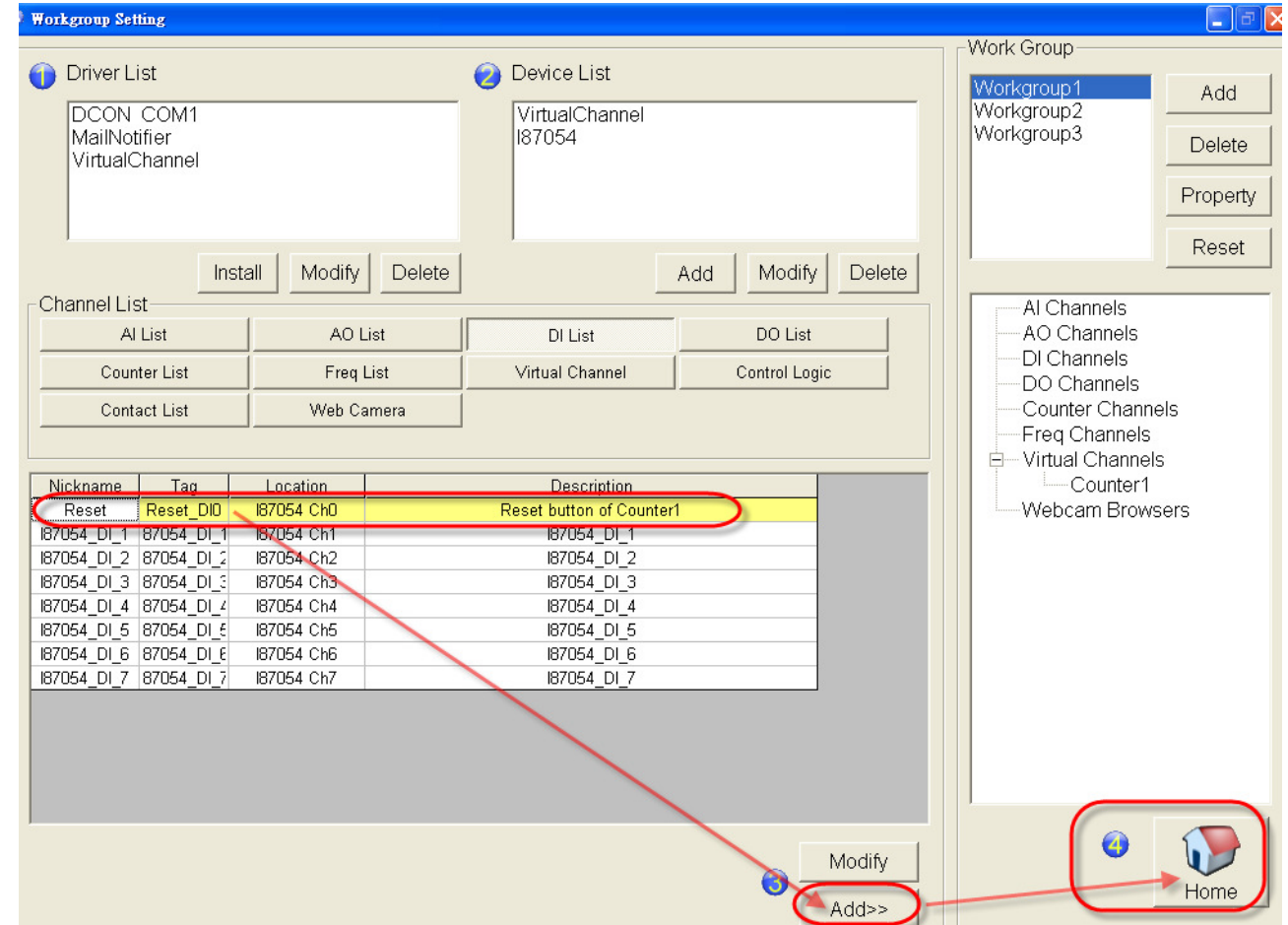

#### **Step8**: Click **Layout** to show the execution state like the below picture ↓

![](_page_7_Figure_4.jpeg)

![](_page_8_Picture_59.jpeg)

## **2. Add a new VC channel, and set it to be a reset button for the counter.**

### **Step1**: Open **EZ Data Logger**, and then from the button list click the **Group Setup** button.

![](_page_8_Picture_60.jpeg)

### **Step2**: Choose a new VC channel, and then click the **Modify** button to open its setting form.

![](_page_8_Picture_61.jpeg)

|<br>|-<br>|--------------------

![](_page_9_Picture_107.jpeg)

**Step3**: Configure the properties and operation of VC1, "Component Style" select Toggle, and then click the **Modify** button to save settings.

![](_page_9_Figure_2.jpeg)

**Step4**:In the "Workgroup setting" form, click **Control Logic** to edit VB Script→ Tick **Active** 

 $\rightarrow$  Click the **Save** button to save settings.

![](_page_9_Picture_108.jpeg)

ICP DAS Co., Ltd. Technical document

![](_page_10_Picture_73.jpeg)

**Step5**: In the "Workgroup Setting" form, select the VC channels that have been set and add them into Workgrou1, and then click the **Home** button to back the main form to execute the project.

![](_page_10_Picture_74.jpeg)

**Step6**: Click Layout to show the execution state like the below picture ↓

![](_page_10_Figure_4.jpeg)

![](_page_11_Picture_64.jpeg)

ICP DAS Co., Ltd. Technical document 

![](_page_12_Picture_39.jpeg)